## **COME REGOLI L'OFFERTA PER LA CAMPAGNA CPC O CPM? TUTORIAL**

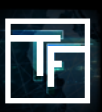

## **FASE 1: Obiettivi della campagna**

Nella pagina della tua campagna CPC, clicca sul pulsante "**Aggiungi un obiettivo**".

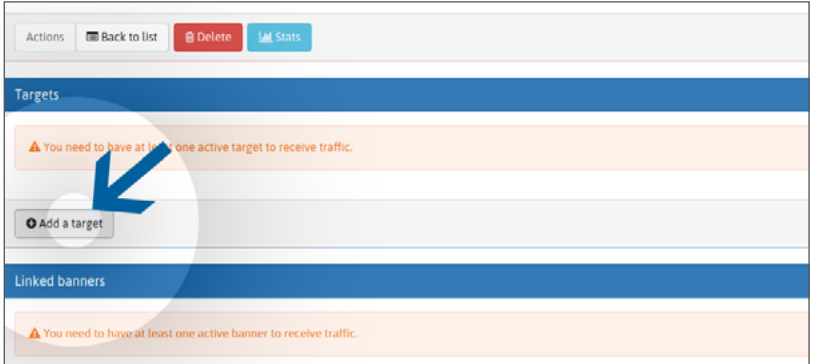

Dai un nome alla tua opzione target. Scegli il/i tuo/i geobiettivo/i. Scegli il tuo dispositivo di destinazione (s). Scegli il/i tuo/i bersaglio/i della categoria.

## **FASE 2: Box di offerta singola 1+**

La nostra piattaforma funziona con un sistema di presentazione di offerte in tempo reale (**RTB**). Nell'area target "bid (**CPC**)", per impostazione predefinita, hai la tua offerta impostata al prezzo minimo di offerta per la posizione 1+. Più alta è la tua offerta, maggiore è il traffico dalle prime posizioni che riceverai.

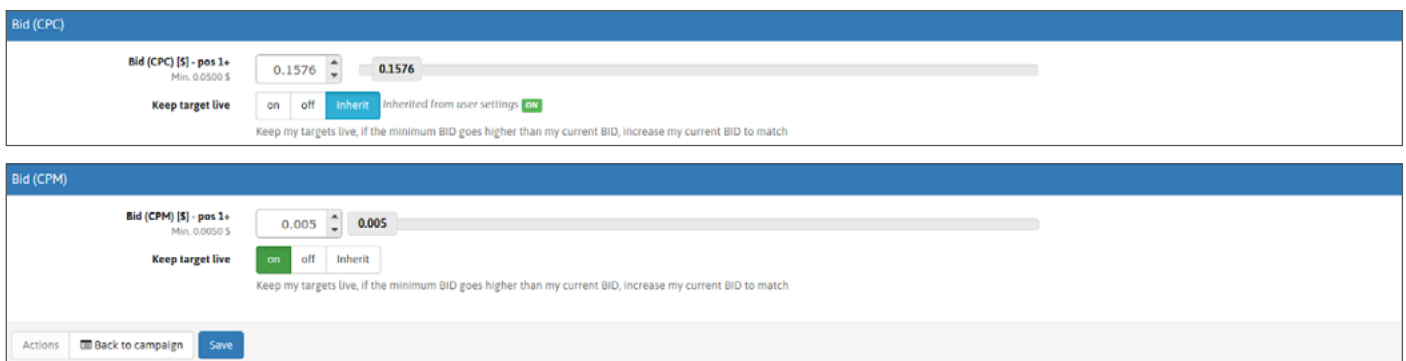

Hai **2 opzioni** per impostare la tua offerta:

**Opzione 1:** puoi impostare la tua offerta spostando il cursore

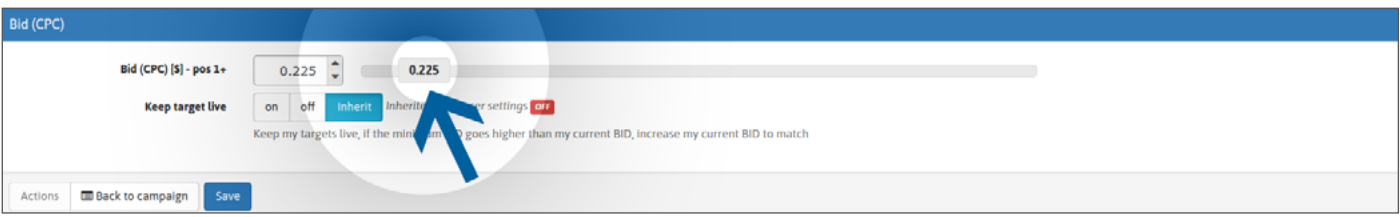

**Opzione 2:** puoi impostare la tua offerta scrivendo direttamente il prezzo o anche utilizzando le frecce.

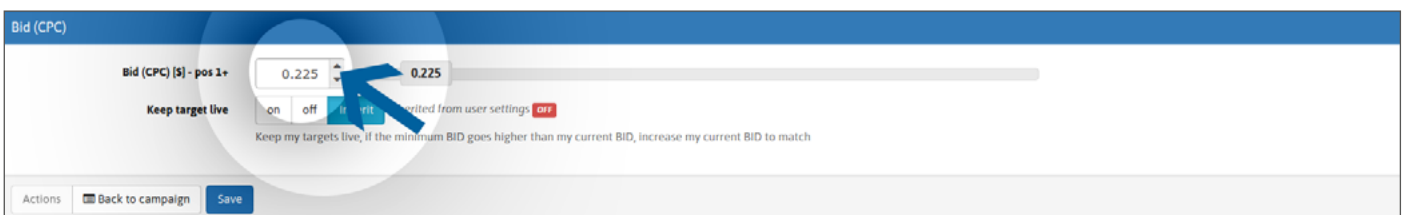

Poi clicca su "**SALVA**". Le tue offerte sono impostate.

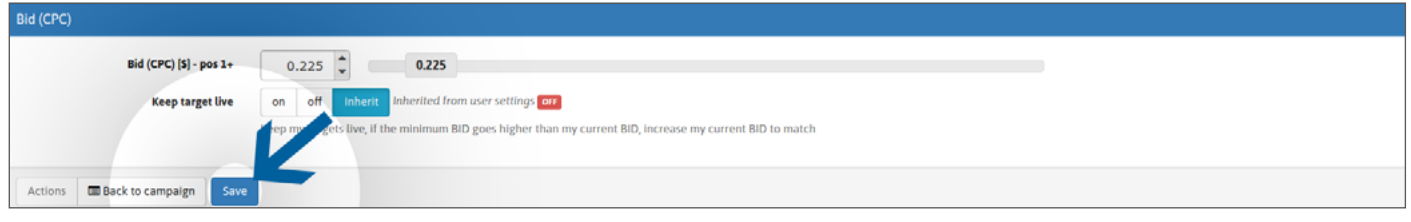

## **Poi clicca su "SALVA". Le tue offerte sono impostate**

Poiché i nostri prezzi minimi di offerta continuano a cambiare, e per evitare di non ricevere traffico dovuto al fatto che la tua offerta scende al di sotto dei prezzi minimi aggiornati, ti suggeriamo di impostare "ON" per l'opzione di mantenere vivi i tuoi obiettivi.

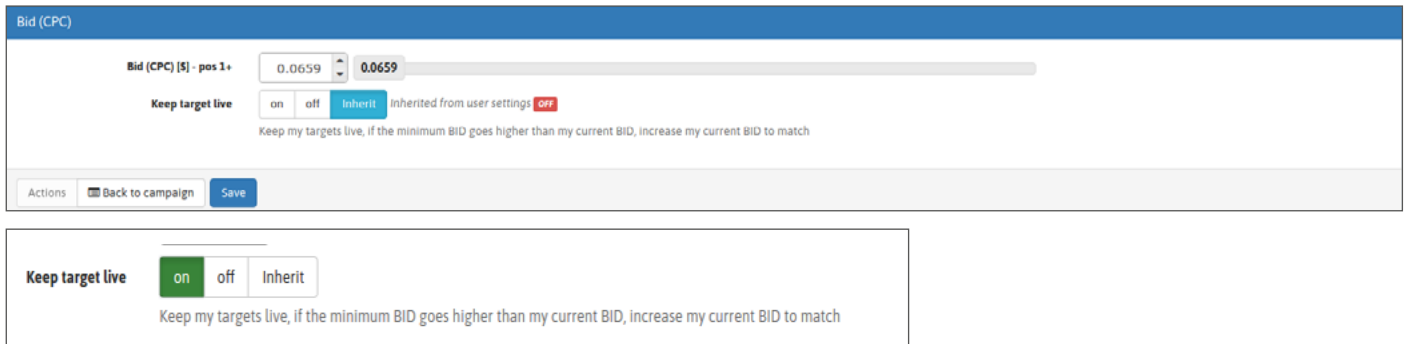

Se vuoi mantenere sempre vivi i tuoi obiettivi per tutte le campagne create, puoi impostare l'opzione nella pagina del tuo profilo, nella sezione "**CAMPAGNE E BANNER**":

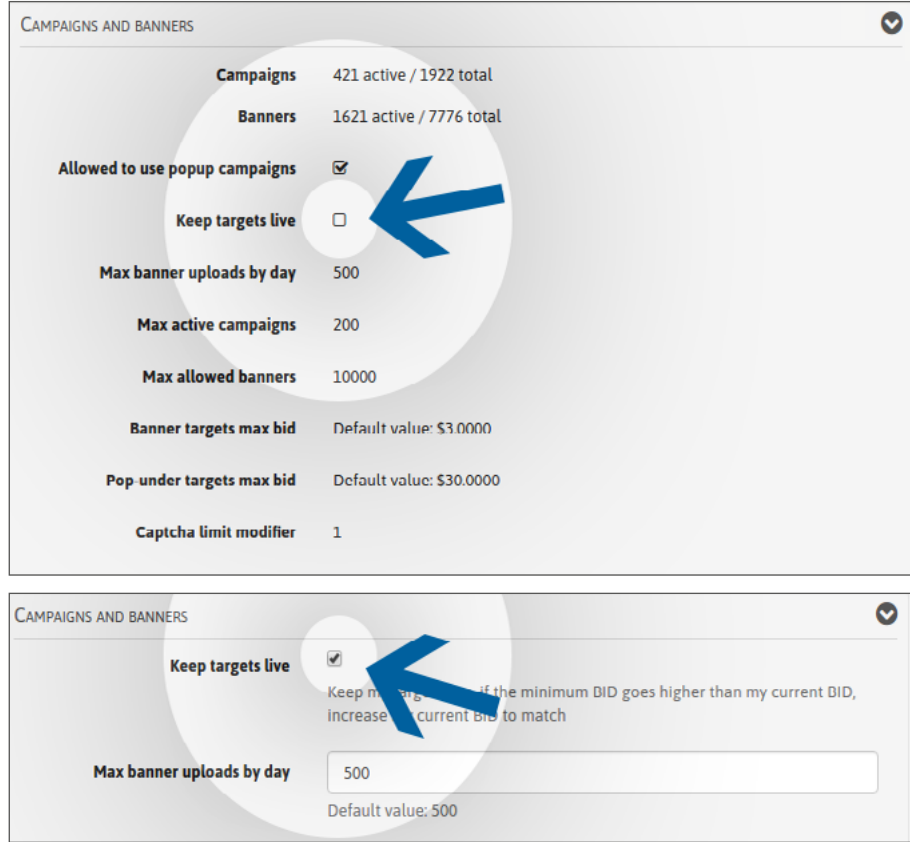

Modifica il tuo profilo, quindi seleziona la casella "**Mantieni gli obiettivi in tempo reale**".

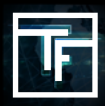

**TRAFFIC FACTORY** 

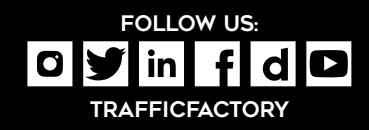